## ■2-13-5 月遅れ分の国保連再請求内容を確認・発行する

月遅れ分の国保連再請求内容の確認と一覧表の発行を行います。発行できる再請求一覧は当月処理分のみとなりま す。

【ポイント】

再請求内容に間違いがある場合は、「2-13-3 月遅れ分の請求内容を訂正する」を参照して下さい。

1.

「請求」メニューをクリックします。

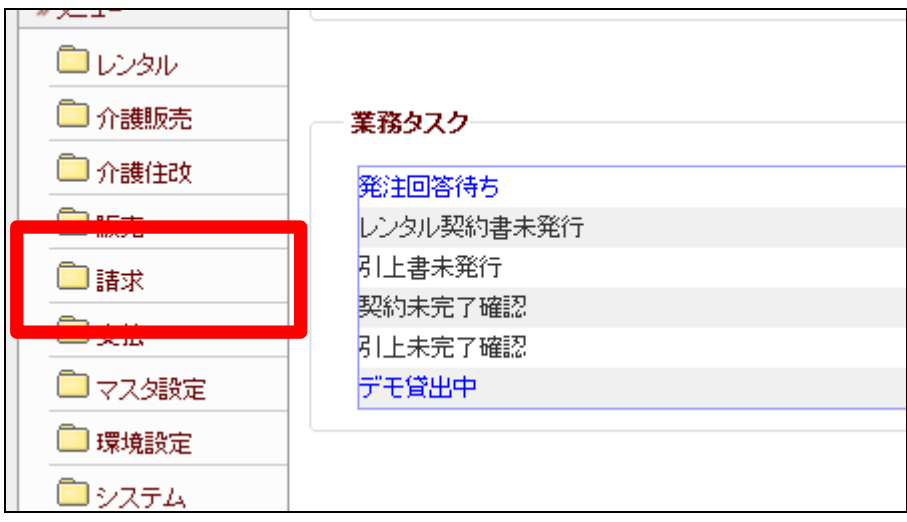

2.

メニューが展開されますので、「国 保連再請求一覧発行」メニューを 選択します。

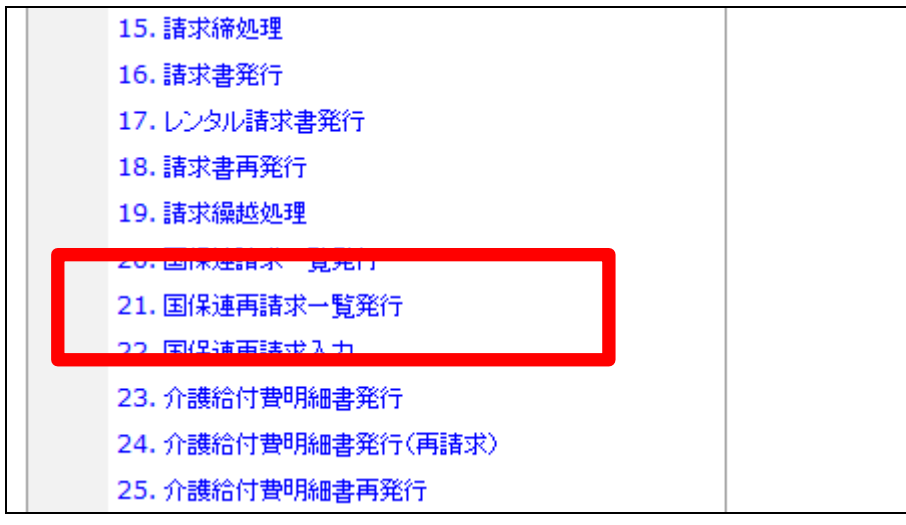

3.

国保連再請求一覧発行画面が表 示されます。

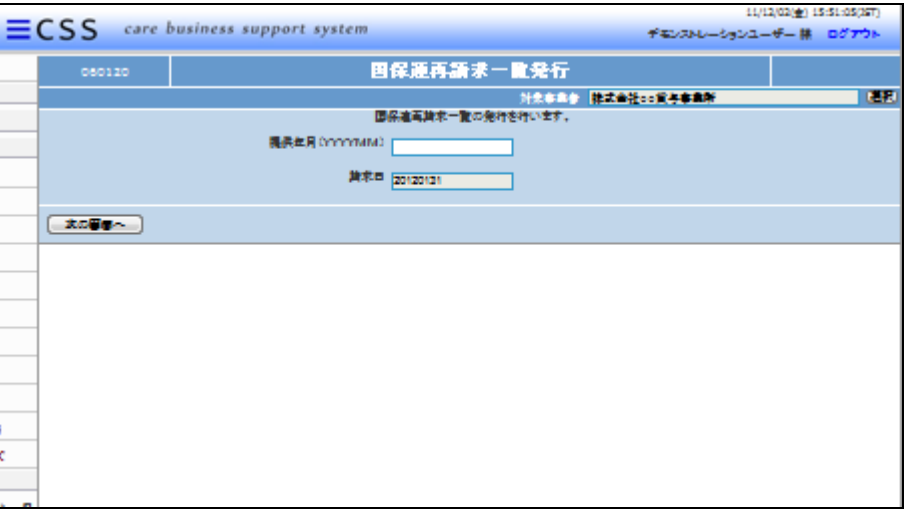

4.

提供年月を半角数字6桁で入力し ます。

【ポイント】

発行できる再請求一覧は当月処 理分のみとなります。

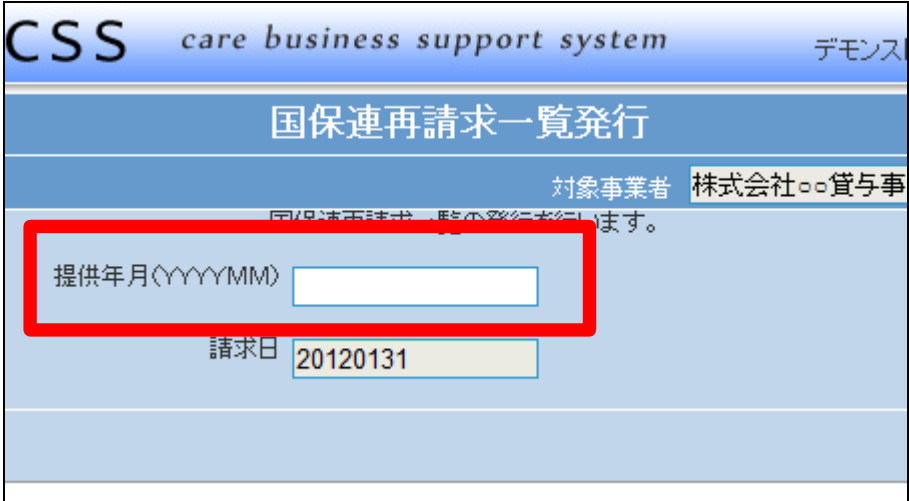

5. 入力が完了します。

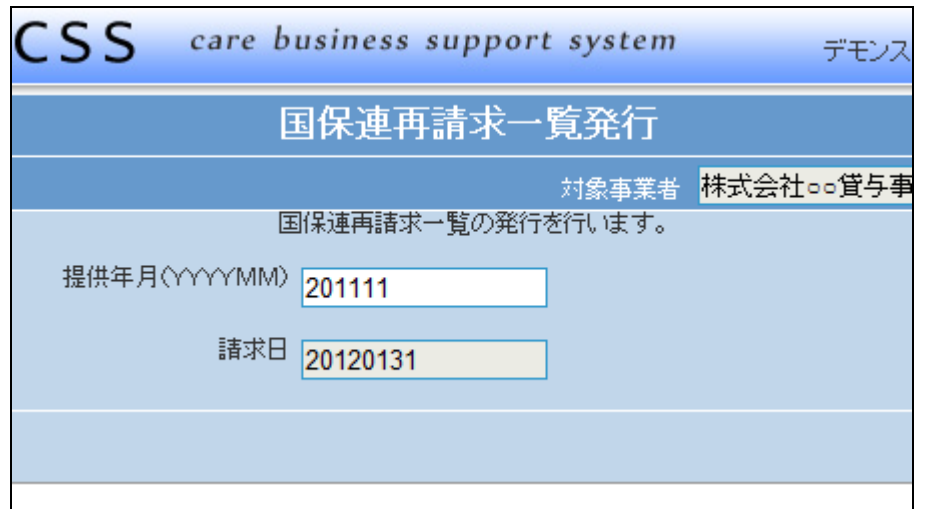

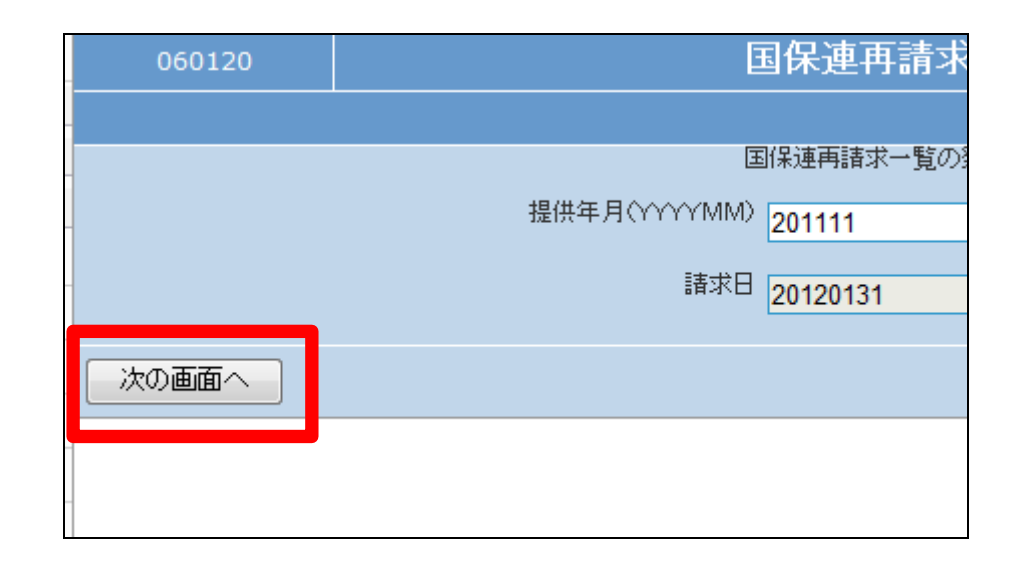

7.

6.

内容を確認して再請求一覧表を発 行する場合は「発行する」をクリッ クします。

「次の画面へ」をクリックします。

発行を中止する場合は「戻る」をク リックします。

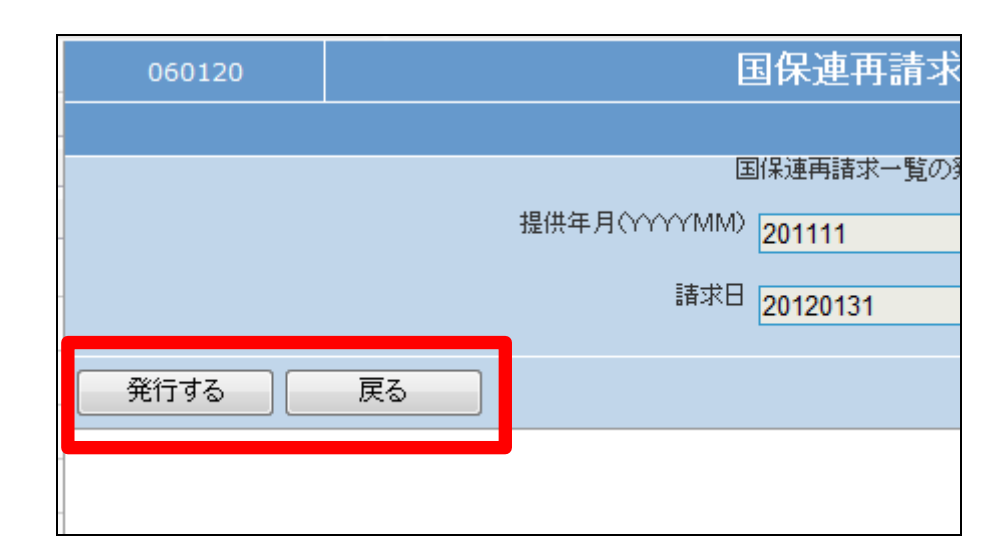

8.

発行が可能となると画面中央に 「保存する場合は、ここを右クリッ ク 「 対 象 を フ ァ イ ル に 保 存 (A)...」を選択して下さい。」と表 示されます。

左クリックを行うと画面上に帳票 (PDF)が表示されます。 右クリックを行うとパソコンに帳票 が保存されます。

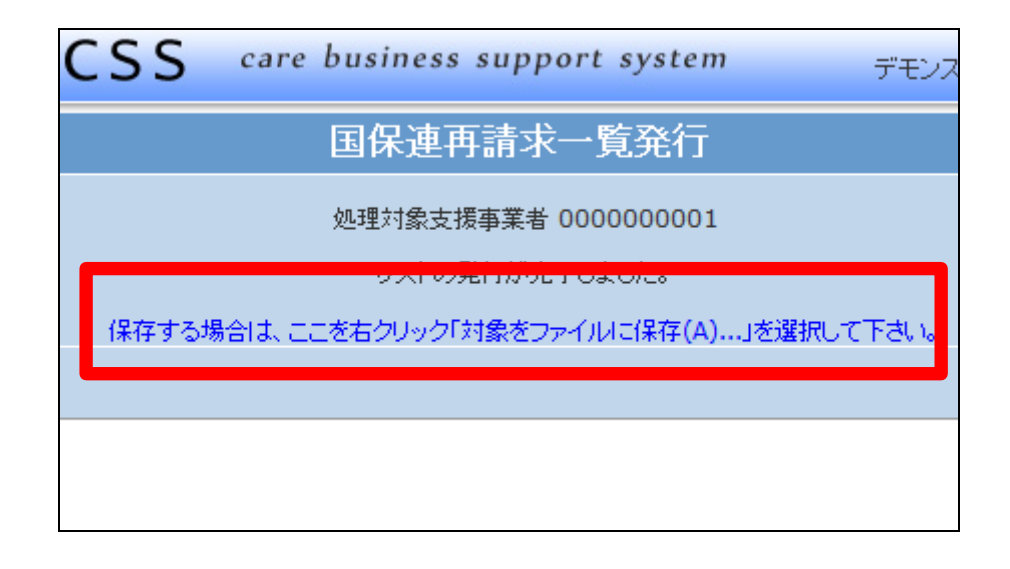